### **GUIDA ALLA COMPILAZIONE DELL'ISTANZA ONLINE**

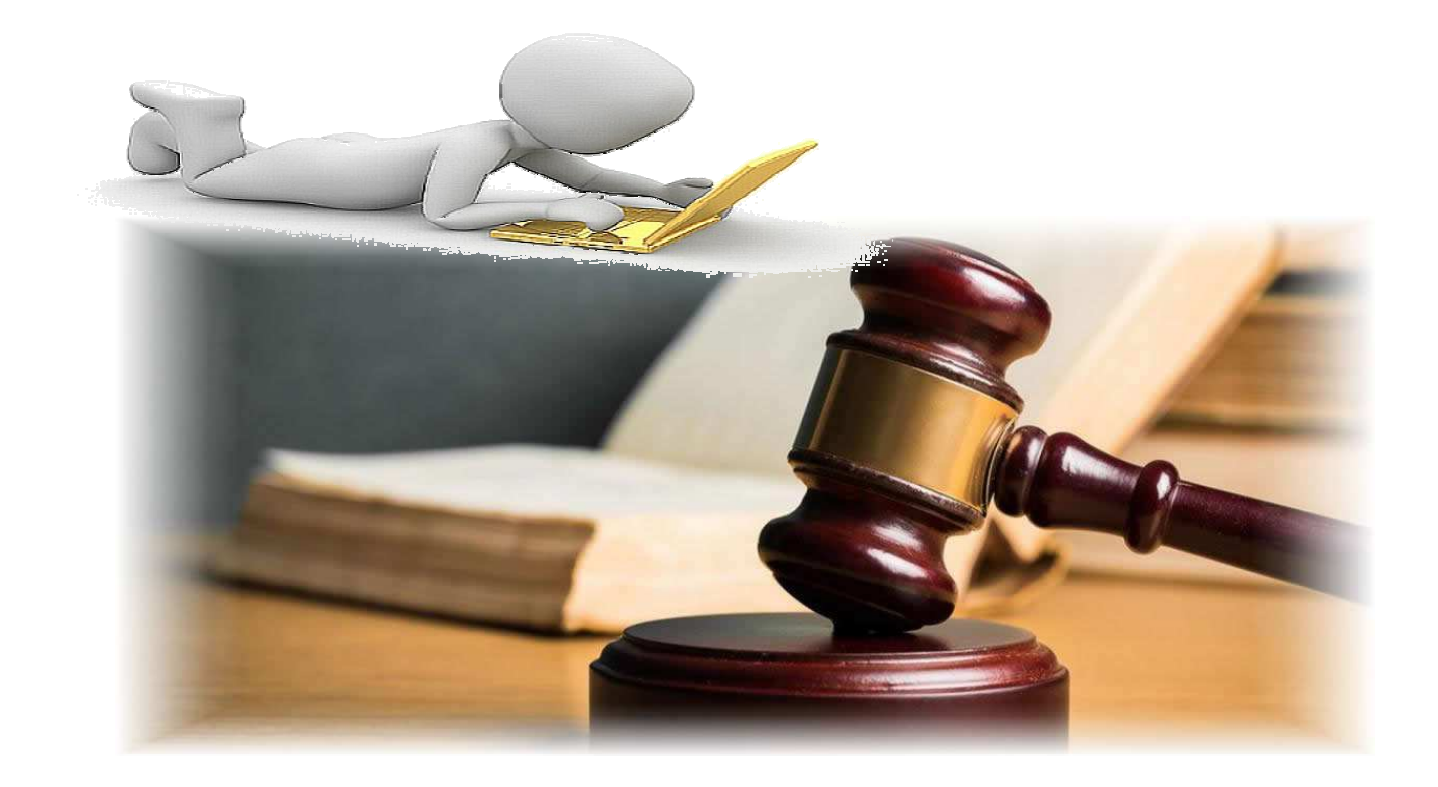

a cura del Sistema Informatico Comunale del Comune di Falconara Marittima

# Sommario

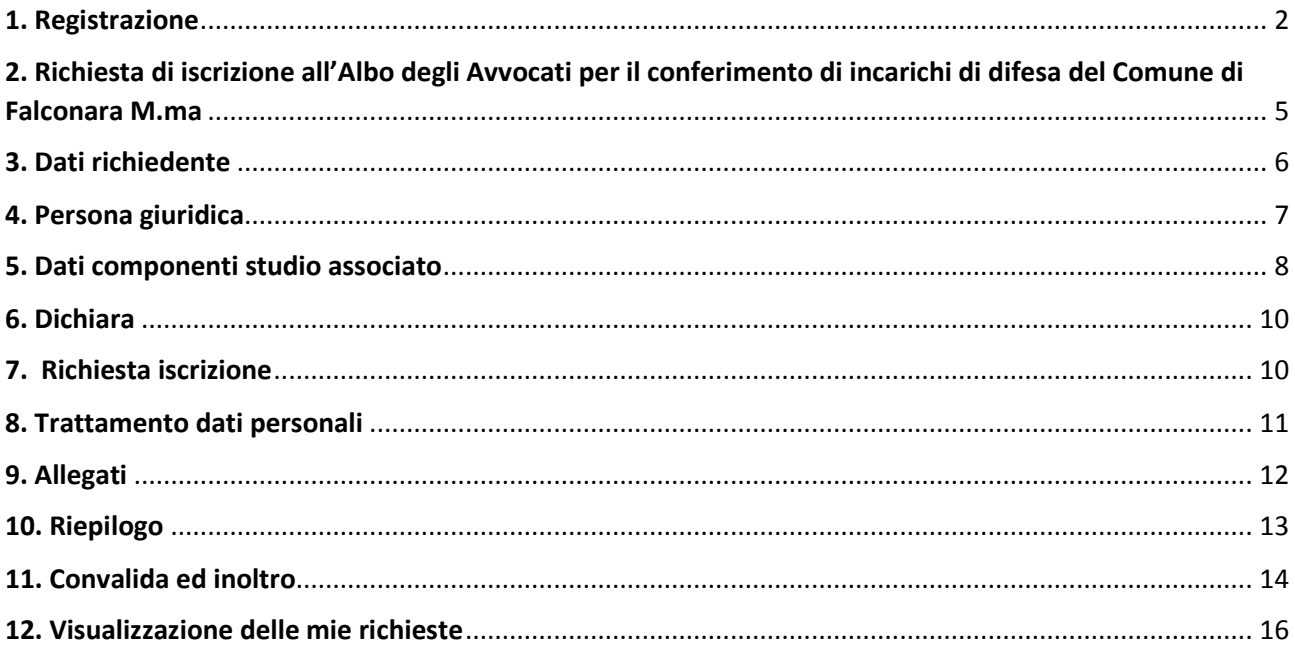

# 1. Registrazione

Per procedere alla compilazione dell'istanza online l'utente deve registrarsi al sistema. **La registrazione è unica e la procedura di registrazione va eseguita una sola volta: le credenziali con cui ci si registra protranno essere utilizzate per compilare ed inoltrare tutte le istanze rese pubbliche dal Comune di Falconara Marittima.** 

Dopo aver fatto clic su **INIZIA NUOVA RICHIESTA** (figura 1), comparirà all'utente il form di accesso, in cui occorre, la prima volta che si accede, cliccare su **Registrati** (figura 2). Dopo aver completato la prima registrazione, per i successivi accessi, sarà sufficiente inserire l'e-mail con cui ci si è registrati e la password prescelta.

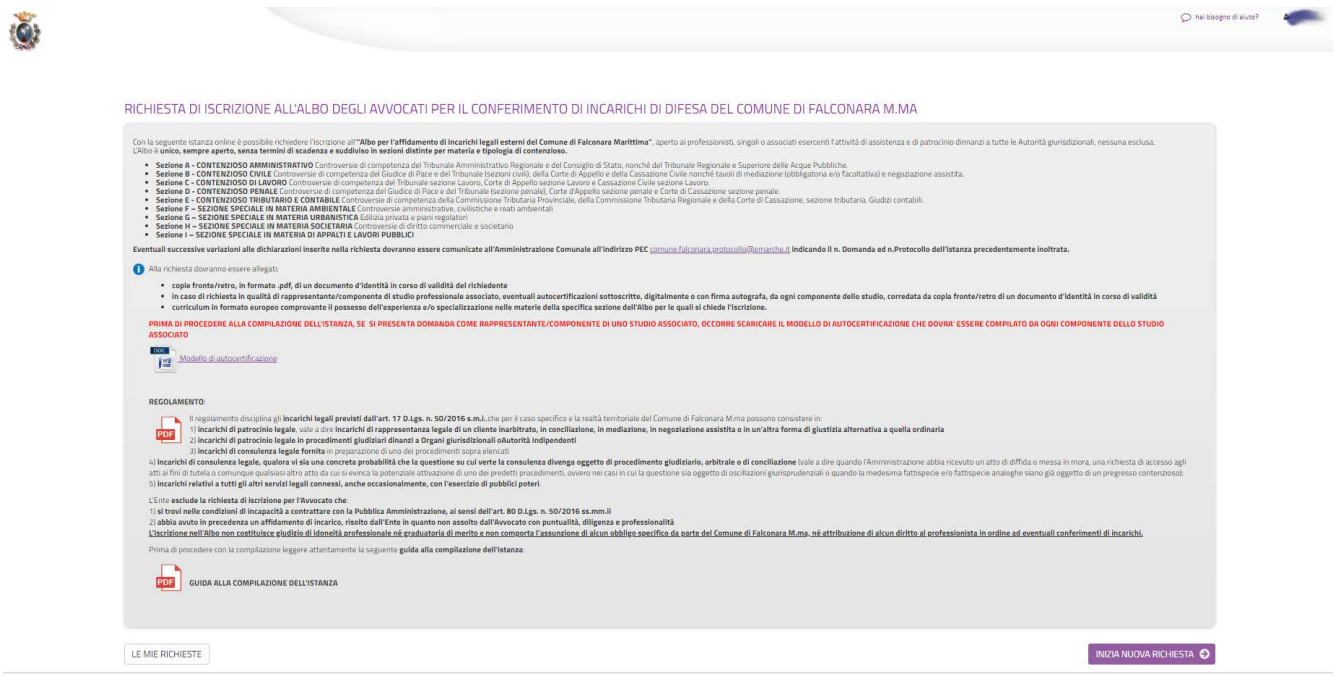

*Figura 1-Nuova richiesta*

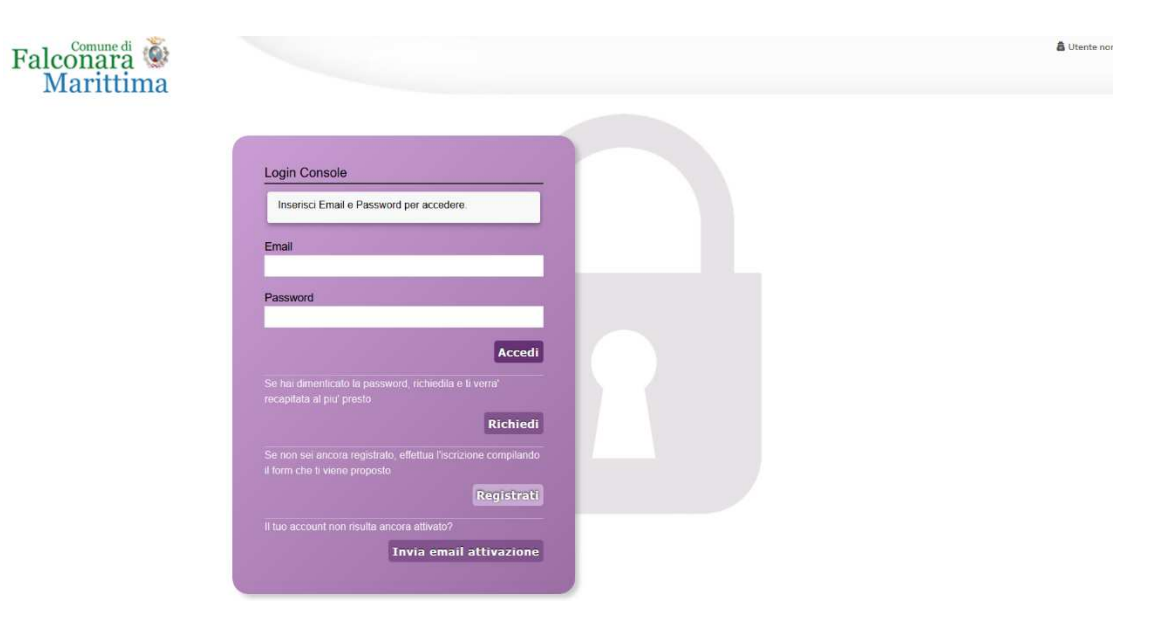

*Figura 2- Form di accesso* 

Nel form successivo occorre inserire Nome e Cognome di colui che compila la domanda, l'indirizzo e-mail con cui vorrà registrarsi ed una password d'accesso, che consentirà, insieme all'indirizzo email, di accedere all'Area Riservata per l'inoltro della domanda. La password inserita dovrà contenere almeno una lettera maiuscola, almeno una lettera minuscola, almeno un numero ed essere lunga almeno 8 caratteri.

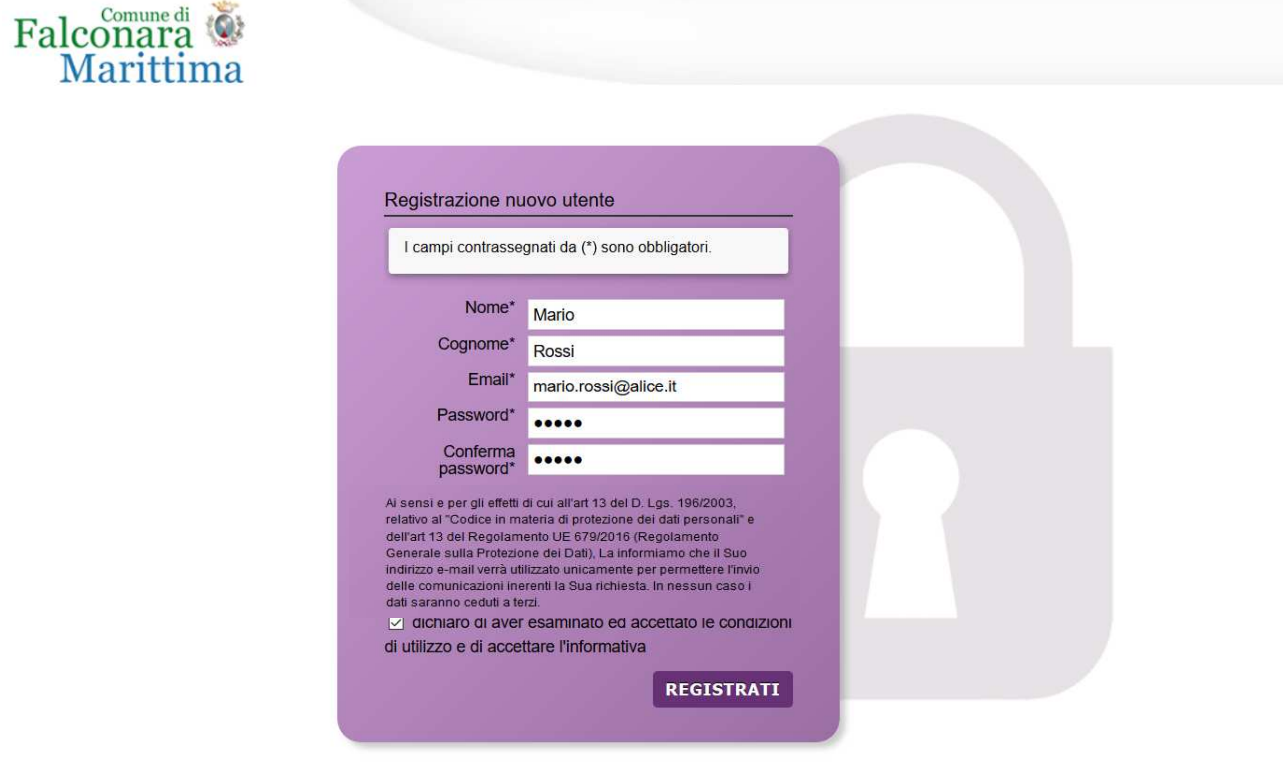

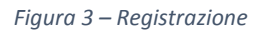

Dopo aver messo la spunta sulla dichiarazione di accettazione delle condizioni di utilizzo, fare clic su **Registrati** ed attendere l'invio, nella casella e-mail indicata, di un'e-mail (mittente noreply@comune.falconara-marittima.an.it) contenente un link di attivazione (figure 4 e 5).

Cliccando sul link contenuto nell'e-mail, che arriverà entro la giornata in cui viene richiesta l'iscrizione, sarà portata a termine la procedura di registrazione e si potrà procedere con la compilazione del modulo.

**ATTENZIONE: in caso l'e-mail con il link di attivazione non arrivi entro la giornata in cui è stata effettuata la registrazione, prima di comunicare il mancato arrivo all'email** supportoistanzeonline@comune.falconara-marittima.an.it**, controllare che non sia stata catalogata dal sistema come Spam.**

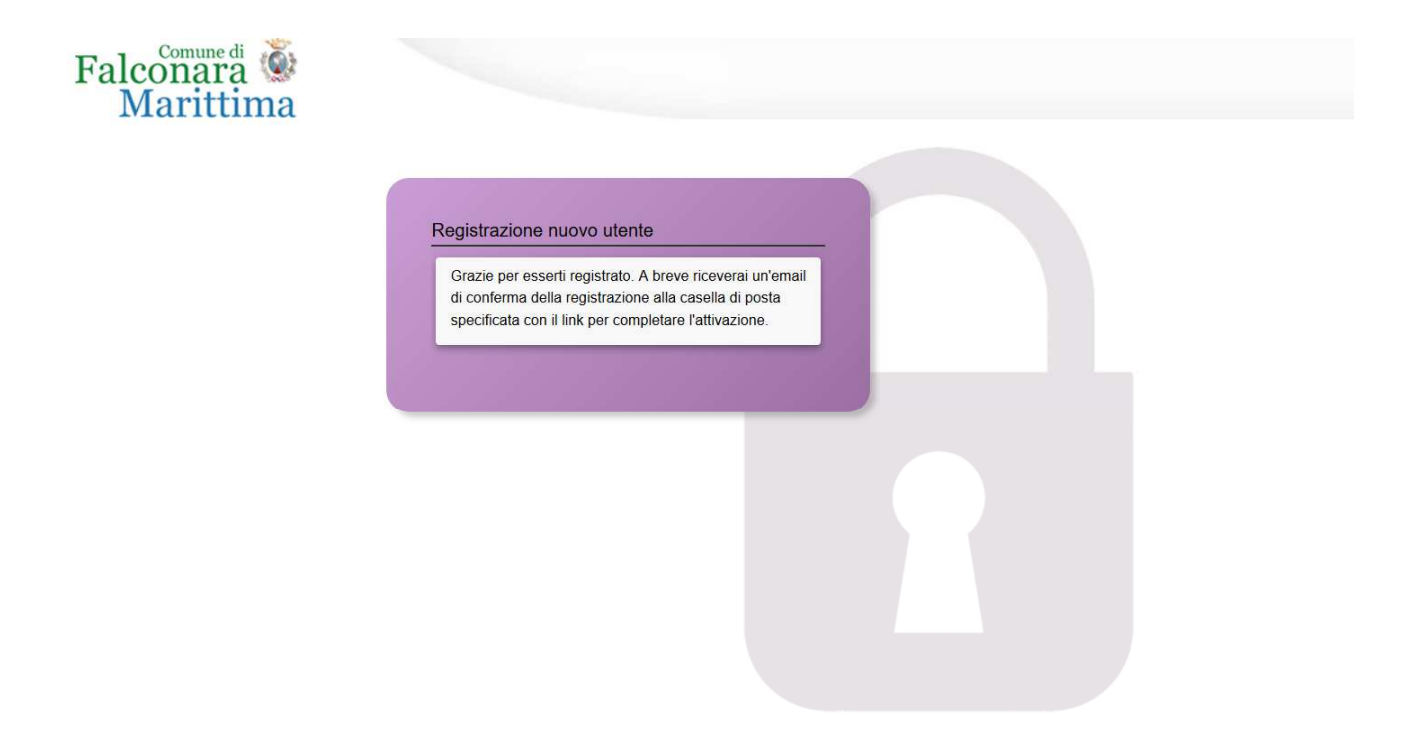

*Figura 4 - Fine registrazione* 

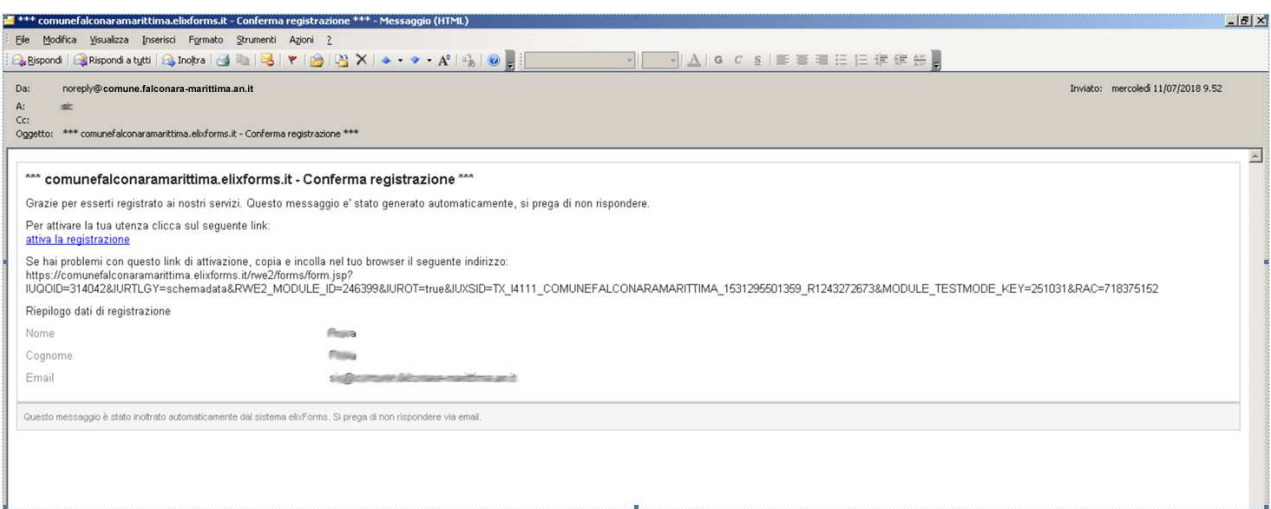

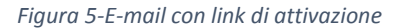

# 2. Richiesta di iscrizione all'Albo degli Avvocati per il conferimento di incarichi di difesa del Comune di Falconara M.ma

Dopo aver completato la registrazione (che sarà unica ed utilizzabile per la presentazione di tutte le istanze on line al Comune di Falconara Marittima), si accede, tramite il link, alla pagina di accesso all'istanza on line DEFINIZIONE AGEVOLATA delle Ingiunzioni Fiscali ai sensi del D.L. n. 34/2019, convertito in Legge n. 58/2019: in questa pagina si ricorda all'utente che sarà necessario, nelle successive fasi, avere a disposizione, in formato elettronico la copia, preferibilmente in formato .pdf, del documento di identità in corso di validità del richiedente.

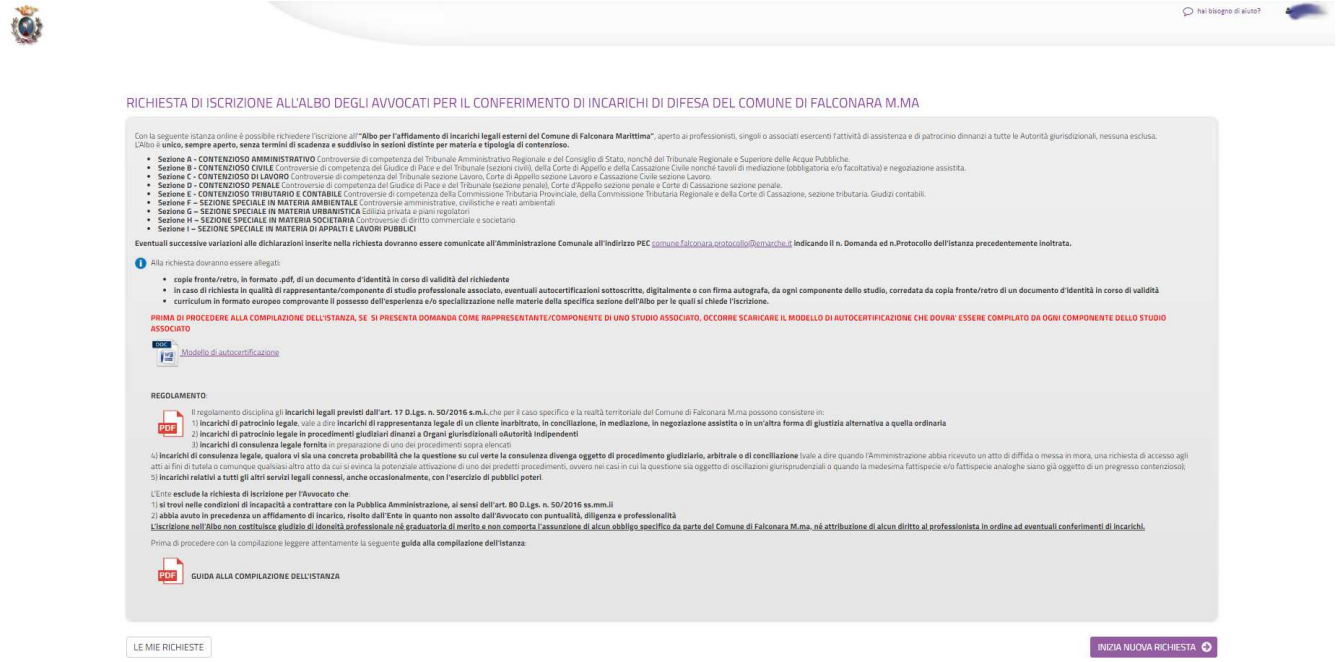

*Figura 6 - Pagina di accesso all'istanza di definizione agevolata*

Dopo aver cliccato su **INIZIA NUOVA RICHIESTA**, è possibile visualizzare come il modulo si presenti come una sequenza di step (1. DATI RICHIEDENTE, 2. ISCRIZIONE IN PROPRIO …) che al loro interno contengono molteplici campi (Nome, Cognome, Codice Fiscale, …). Vengono immediatamente visualizzati i campi da compilare nel primo step.

Una volta inseriti i dati richiesti l'utente può proseguire nella compilazione cliccando sul pulsante **SALVA E PROSEGUI** in fondo alla pagina. Se, invece, clicca sul pulsante **SALVA** i dati inseriti vengono memorizzati, ma lo step rimane aperto e non è possibile inoltrare la domanda. La domanda, infatti, può essere inoltrata solo quando tutti gli step sono stati confermati, facendo clic sul pulsante **SALVA E PROSEGUI** (il titolo della scheda in alto diventa grigio, altrimenti se il titolo della scheda resta color lilla significa che lo step è solo stato salvato e non confermato).

Nel caso in cui l'utente riscontri dei problemi o abbia bisogno di supporto durante la compilazione può cliccare sul pulsante 'hai bisogno di aiuto' in alto a destra. Nella finestra che compare digita la propria richiesta di supporto, caricando eventuali allegati, e clicca il pulsante invia.

Nel caso in cui i campi non vengano compilati in modo corretto, dopo aver cliccato sul pulsante **SALVA E PROSEGUI**, compaiono dei messaggi di errore di colore rosso vicino ai campi errati.

E' possibile interrompere la compilazione e procedere in un secondo momento: tutti gli step salvati resteranno memorizzati.

# 3. Dati richiedente

Inizialmente occorre compilare la scheda con i dati del richiedente l'iscrizione all'albo. I campi richiesti sono indicati in figura 7. I campi NOME e COGNOME sono precompilati con i dati inseriti in fase di registrazione, ma è possibile modificarli, mentre non è possibile modificare l'e-mail, che è quella inserita durante la registrazione.

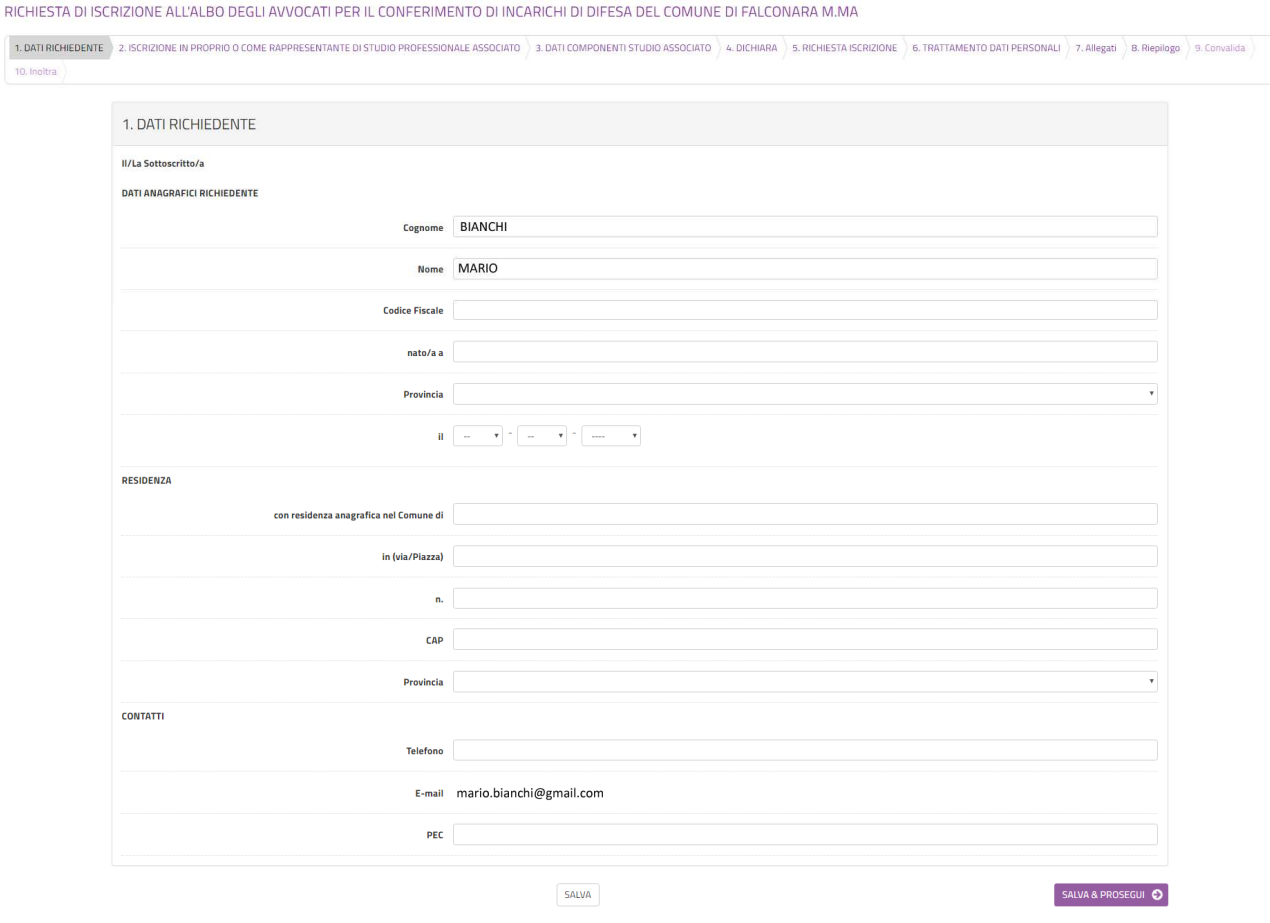

*Figura 7-Scheda dati richiedente* 

Al termine della compilazione di tutti i campi (i campi sono tutti obbligatori tranne la PEC), cliccare su **SALVA E PROSEGUI** posto in basso a destra.

Qualora l'utente dimentichi di compilare qualche dato obbligatorio, il sistema segnalerà il campo mancante ponendo in rosso il nome del campo e indicandolo come obbligatorio (vedere figura 8): la procedura non potrà andare avanti finché tutti i campi obbligatori non saranno compilati.

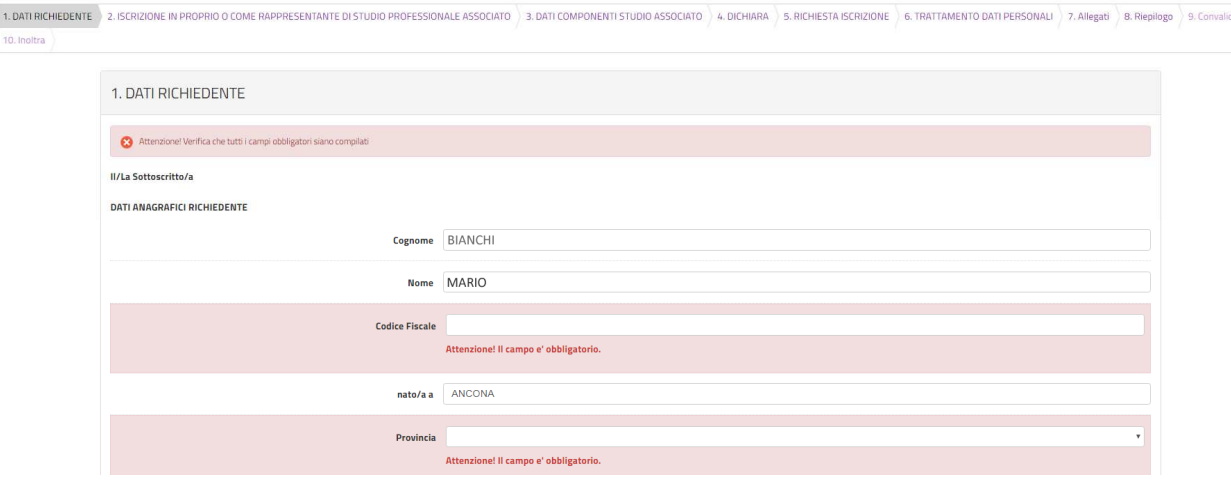

*Figura 8-Segnalazione di un campo obbligatorio mancante* 

## 4. Persona giuridica

Nella seconda scheda (figura 9) è necessario indicare se la richiesta viene presentata in proprio o in qualità di componente/rappresentante di uno studio professionale associato.

La selezione del menu a tendina avviene selezionando la voce desiderata e poi facendo clic su **SALVA E PROSEGUI**.

Se si è selezionato dal menu a tendina **In proprio** si dovrà dichiarare se si è in possesso di partita IVA, ed in caso affermativo, indicarne il numero, come illustrato in figura 10, altrimenti, se si seleziona **In qualità di componente/rappresentante di uno studio professionale associato**, occorrerà **specificare obbligatoriamente** i dati indicati in figura 11. Dopo aver compilato i campi richiesti, fare clic su **SALVA E PROSEGUI** (figura 11).

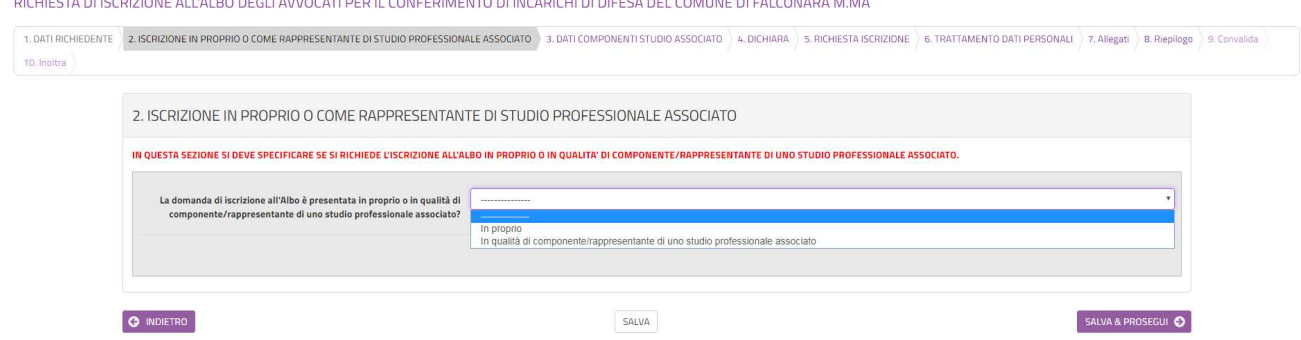

*Figura 9-Sezione 2 in cui si deve indicare se si presenta la richiesta a nome di una Società/Ente/Associazione* 

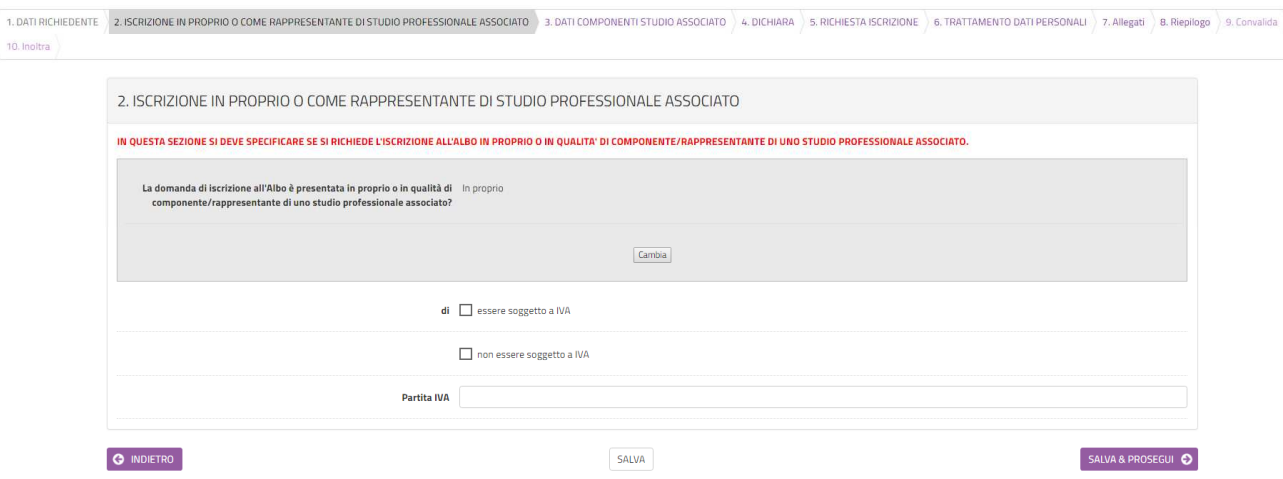

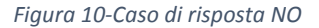

RICHIESTA DI ISCRIZIONE ALL'ALBO DEGLI AVVOCATI PER IL CONFERIMENTO DI INCARICHI DI DIFESA DEL COMUNE DI FALCONARA M.MA

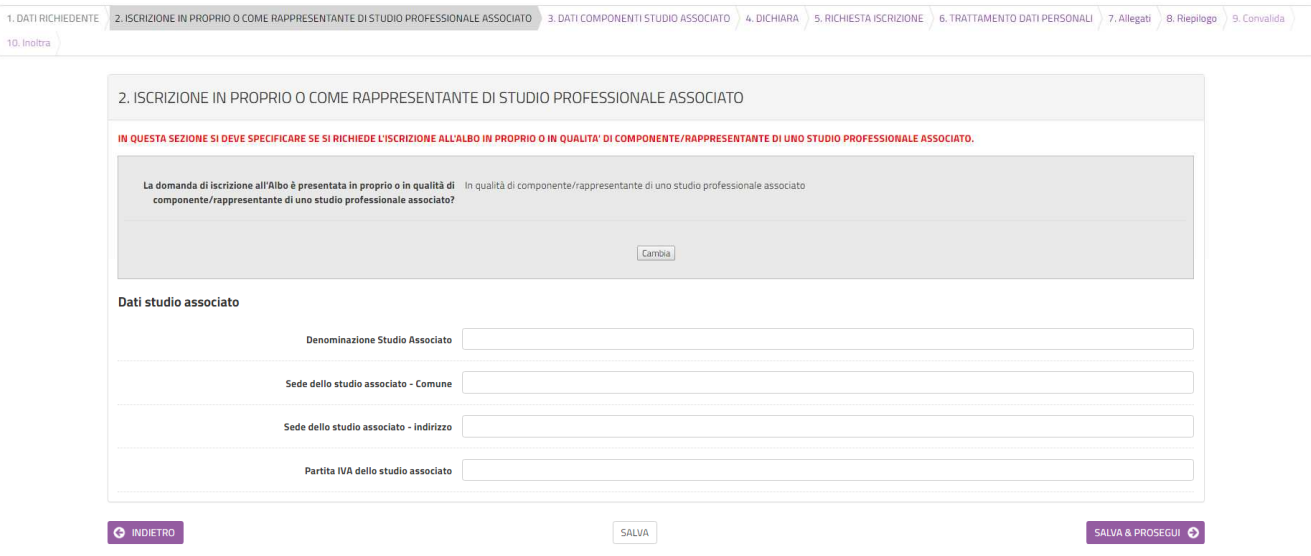

*Figura 11-Caso di risposta SI* 

### 5. Dati componenti studio associato

Nella sezione 3 dovranno essere indicati i dati dei componenti dello studio associato, qualora il dichiarante faccia parte di uno studio professionale associato (figura 12). La sezione va compilata esclusivamente se si presenta domanda in qualità di componente/rappresentante di uno studio professionale associato. Per aggiungere un componente cliccare su **Aggiungi DATI COMPONENTI STUDIO ASSOCIATO**: per ogni componente inserire i dati indicati in figura 13 (tutti i dati sono obbligatori). Il modello di autocertificazione, da compilare e sottoscrivere per ogni componente, è scaricabile nella pagina di accesso all'istanza e cliccando sul link autocertificazione nel primo punto elenco di questa sezione.

Inseriti tutti i componenti è possibile modificare e/o eliminare qualche componente cliccando sul pulsante del cestino e della matita a fianco di ogni componente (figura 14).

Successivamente clic su **SALVA E PROSEGUI**.

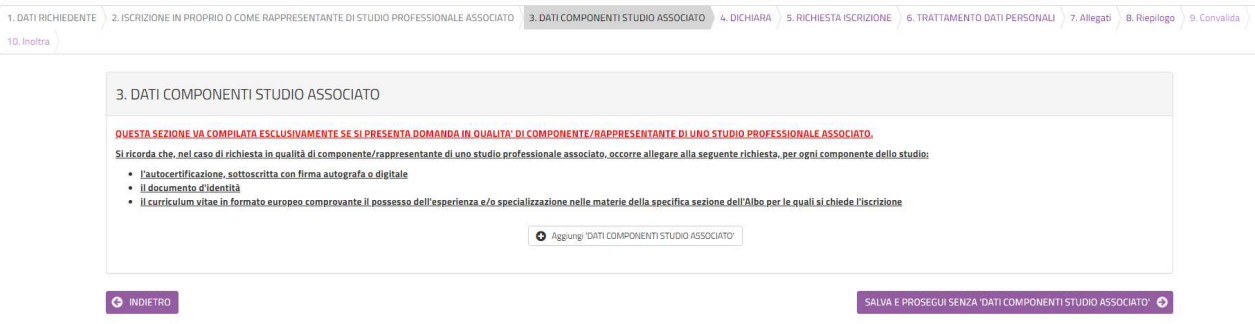

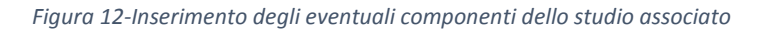

RICHIESTA DI ISCRIZIONE ALL'ALBO DEGLI AVVOCATI PER IL CONFERIMENTO DI INCARICHI DI DIFESA DEL COMUNE DI FALCONARA M.MA

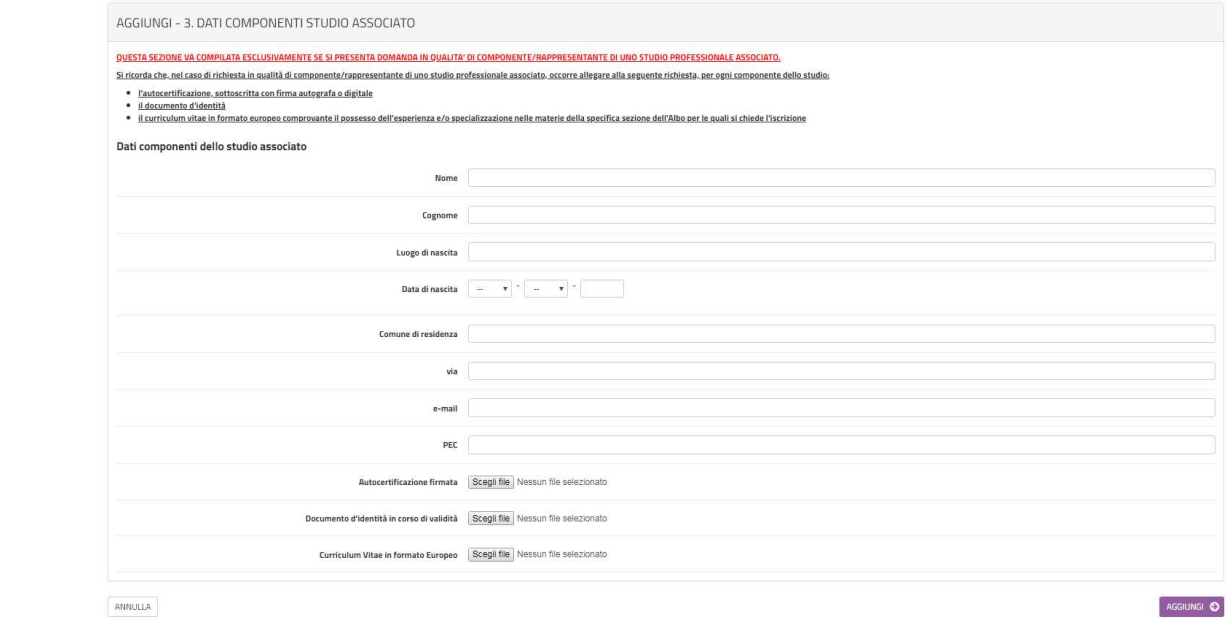

#### *Figura 13-Inserimento dei dati dei componenti dello studio associato*

RICHIESTA DI ISCRIZIONE ALL'ALBO DEGLI AVVOCATI PER IL CONFERIMENTO DI INCARICHI DI DIFESA DEL COMUNE DI FALCONARA M.MA

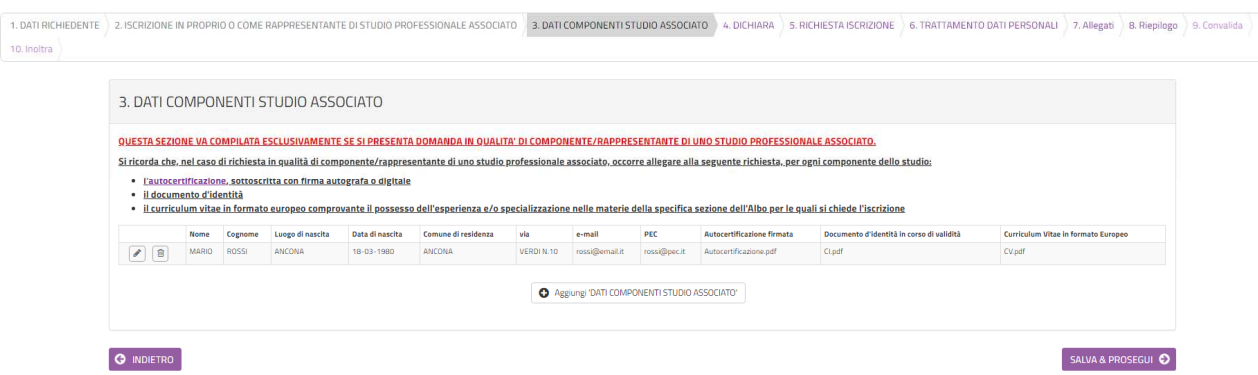

*Figura 14-Elenco dei componenti dello studio associato inseriti, modificabili e/o eliminabili.* 

# 6. Dichiara

Nella sezione 4 dovranno essere rese tutte le dichiarazioni illustrate in figura 16: tutte le dichiarazioni sono obbligatorie.

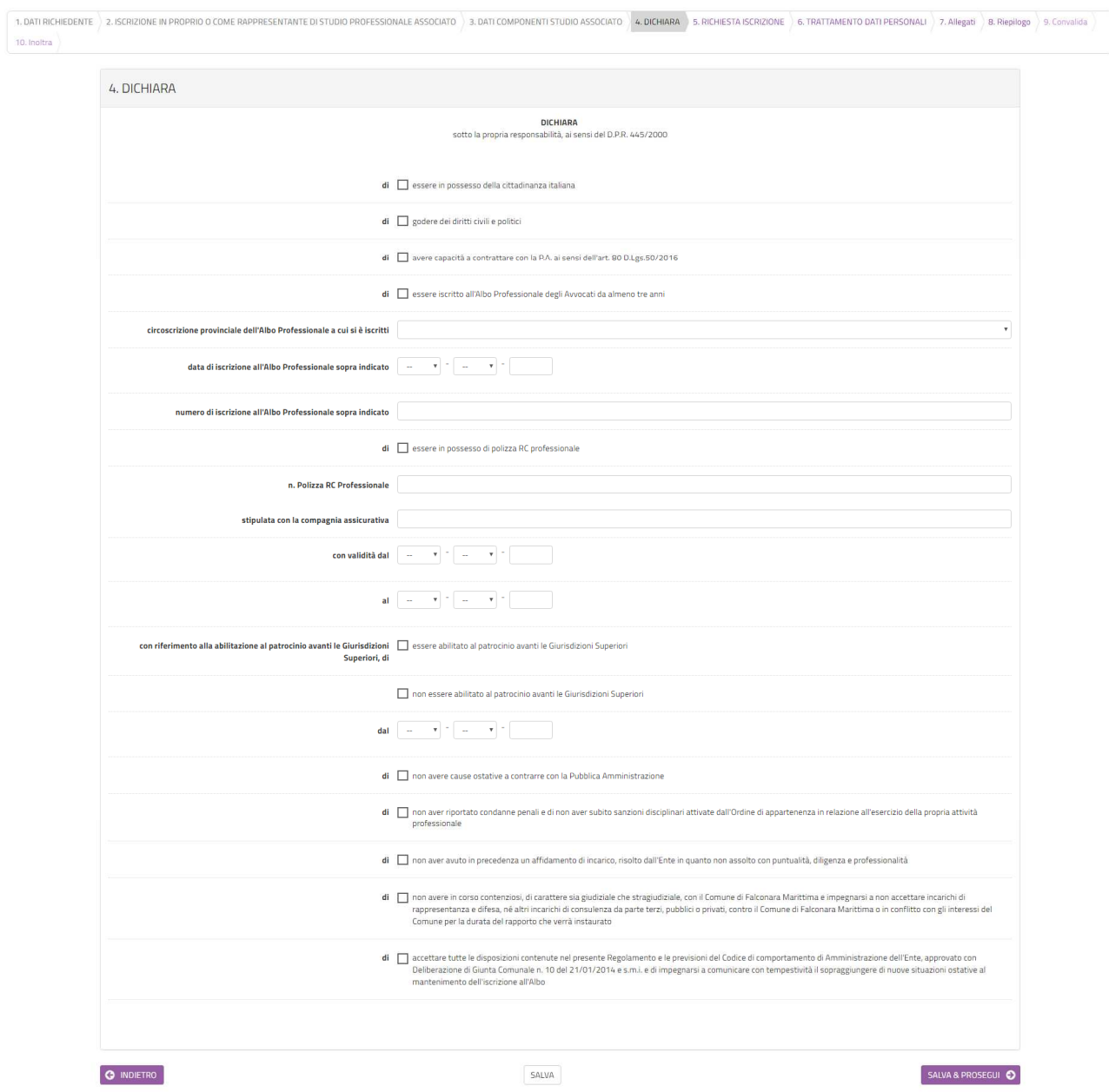

RICHIESTA DI ISCRIZIONE ALL'ALBO DEGLI AVVOCATI PER IL CONFERIMENTO DI INCARICHI DI DIFESA DEL COMUNE DI FALCONARA M.MA

*Figura 15-Elenco ingiunzioni di cui alla richiesta di agevolazione* 

Compilata la sezione, per proseguire clic su **SALVA E PROSEGUI**.

# 7. Richiesta iscrizione

Nella sezione 5 dovranno essere selezionate le sezioni a cui ci si intende iscrivere (figura 16). Si ricorda che possono essere selezionate al massimo 2 sezioni ordinarie e due speciali. Per proseguire fare clic su **SALVA E PROSEGUI**.

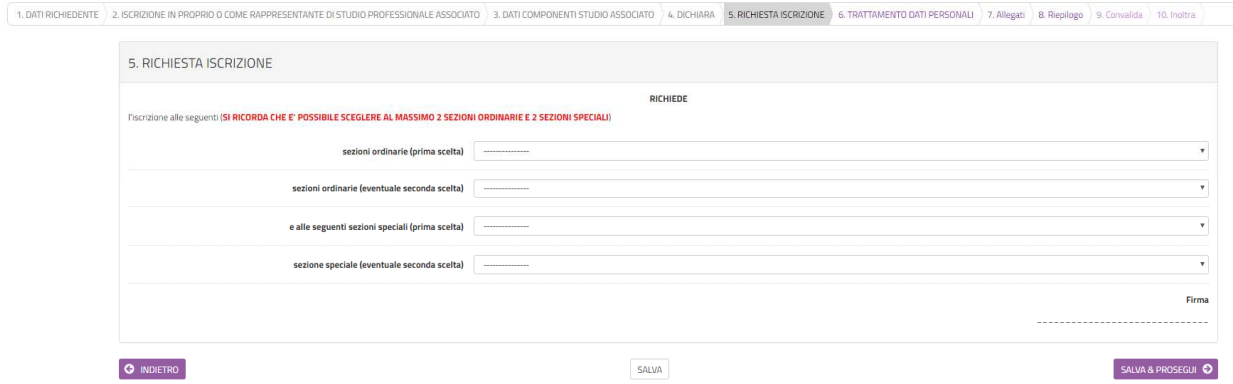

*Figura 16-Richiesta iscrizione alla sezioni* 

# 8. Trattamento dati personali

Nella sezione 6 dovrà essere letta l'informativa sul trattamento dei dati personali, ai sensi del Regolamento UE 2016/679 del Parlamento Europeo e del Consiglio del 27 aprile 2016, dichiarando di aver preso visione della stessa e di accettarne il contenuto. Per procedere nella compilazione sarà sufficiente cliccare su **SALVA E PROSEGUI**.

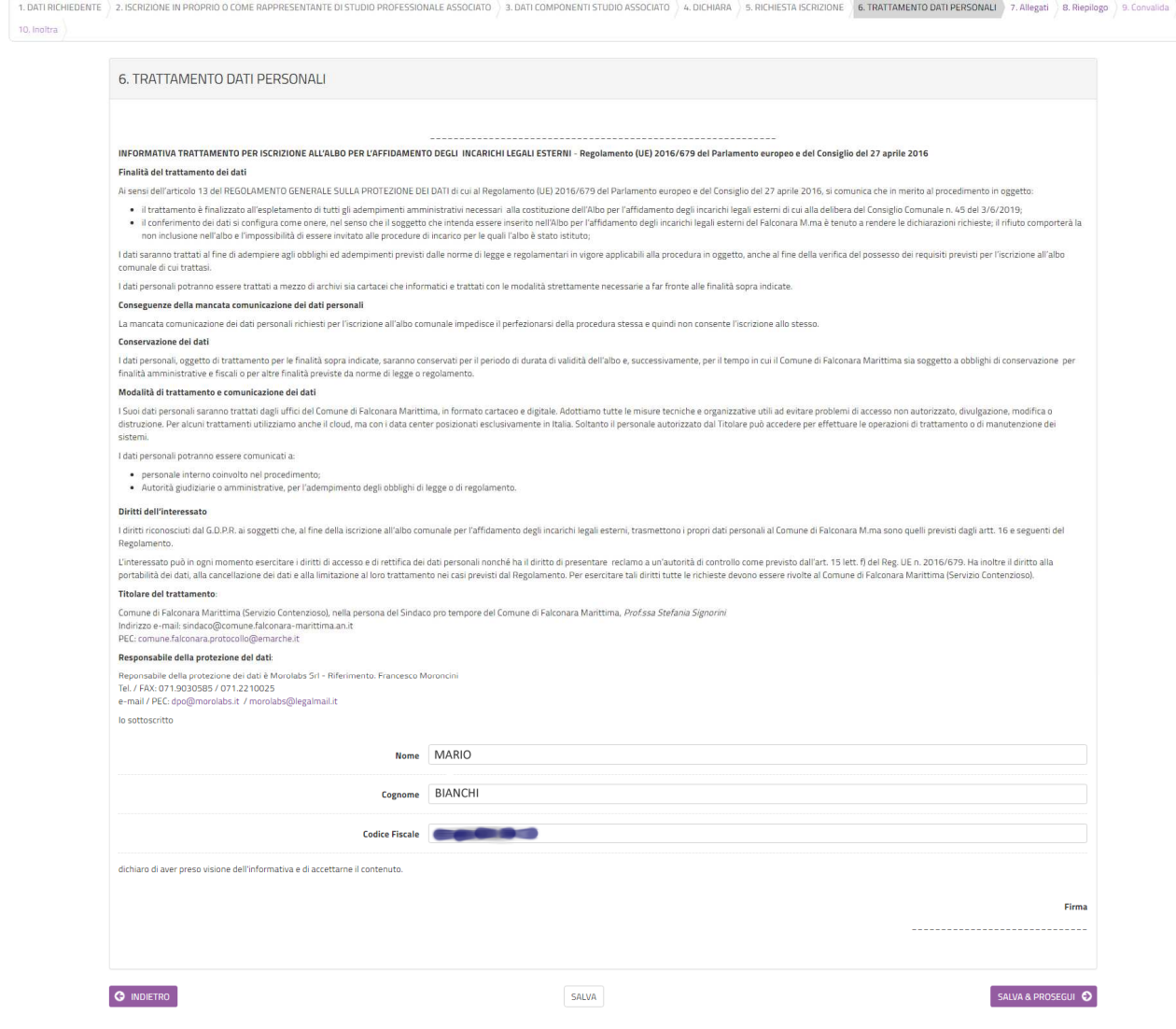

*Figura 17-Informativa sul trattamento dei dati personali* 

# 9. Allegati

In questa sezione (figura 18) dovrà essere inserita copia fronte/retro di un documento d'identità in corso di validità ed altri eventuali allegati ritenuti necessari. E' preferibile inserire file in formato pdf.

Per ogni allegato, occorre cliccare sul pulsante **Aggiungi ALLEGATI**, indicare una breve descrizione dell'allegato e, cliccando sul pulsante **Scegli file**, selezionare il file da caricare, clic su **Apri** nella finestra di selezione del file, poi clic su **AGGIUNGI** (figura 19). La procedura va ripetuta per ogni allegato che si voglia inserire. Se risulta necessario modificare uno dei file inseriti occorre fare clic sul simbolo delle matita a fianco del nome dell'allegato, se, invece, lo si vuole cancellare occorre fare clic sul simbolo del cestino (figura 20).

Al termine dell'inserimento di tutti gli allegati, clic su **SALVA E PROSEGUI**.

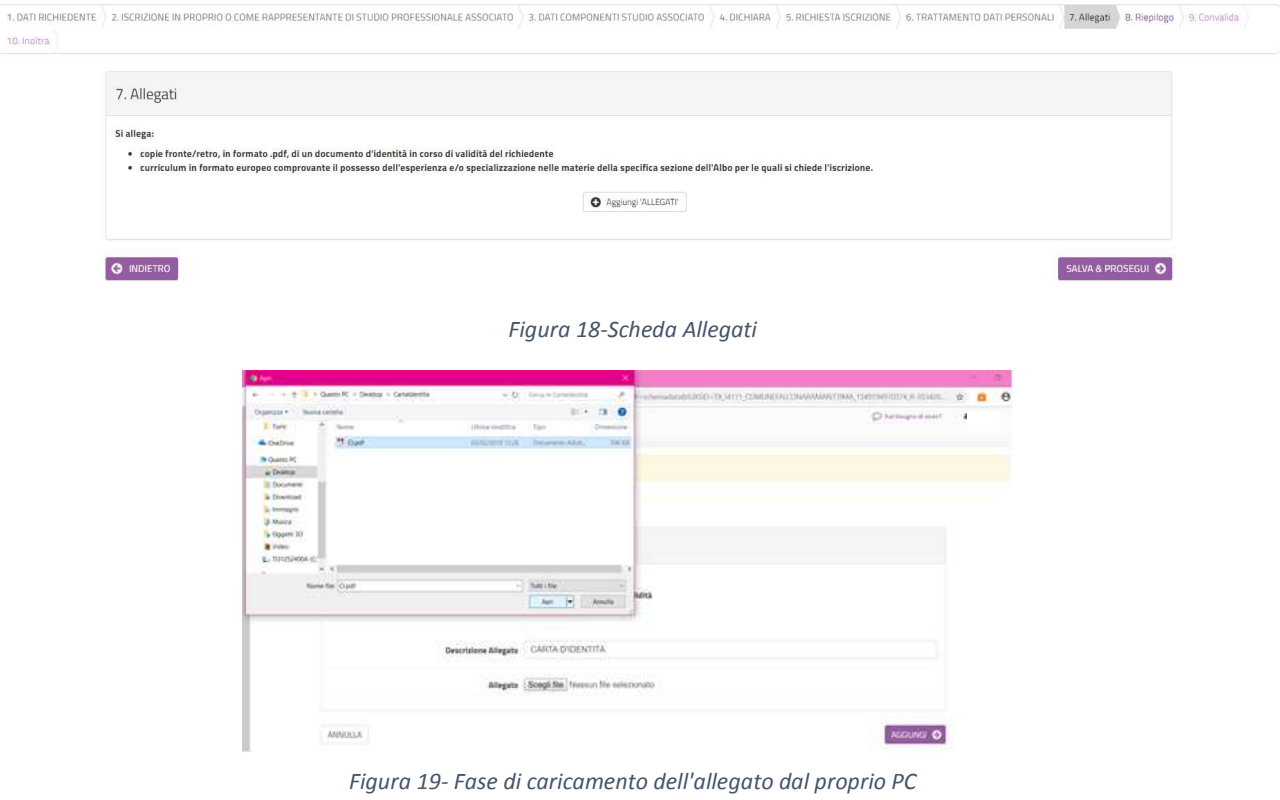

RICHIESTA DI ISCRIZIONE ALL'ALBO DEGLI AVVOCATI PER IL CONFERIMENTO DI INCARICHI DI DIFESA DEL COMUNE DI FALCONARA M.MA

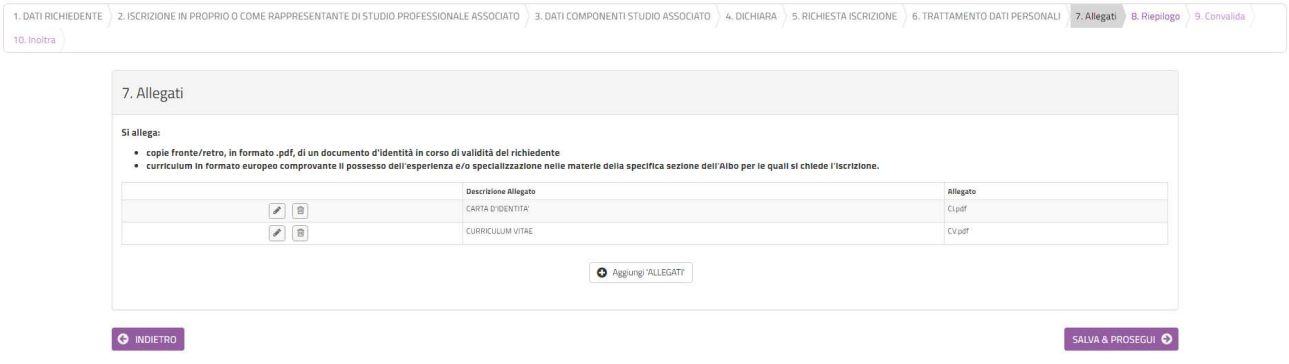

*Figura 20-Fase di inserimento degli allegati con possibilità di modifica/cancellazione* 

# 10. Riepilogo

Nella sezione 8 di riepilogo (figura 21) è possibile visionare una sintesi di tutti i dati inseriti e, in caso di eventuali errori, tornare indietro, con il pulsante **INDIETRO** o cliccando sulla sezione in cui si deve correggere il/i dato/i. E' possibile stampare una copia cliccando su **STAMPA RIEPILOGO DATI** in fondo alla pagina (figura 22).

Se il riepilogo non mostra errori cliccare su **SALVA E PROSEGUI** per procedere alla compilazione delle successive schede.

#### RICHIESTA DI ISCRIZIONE ALL'ALBO DEI DOTTORI COMMERCIALISTI DEL COMUNE DI FALCONARA M.MA PER LA DIFESA DELL'ENTE NELLE CAUSE TRIBUTARIE

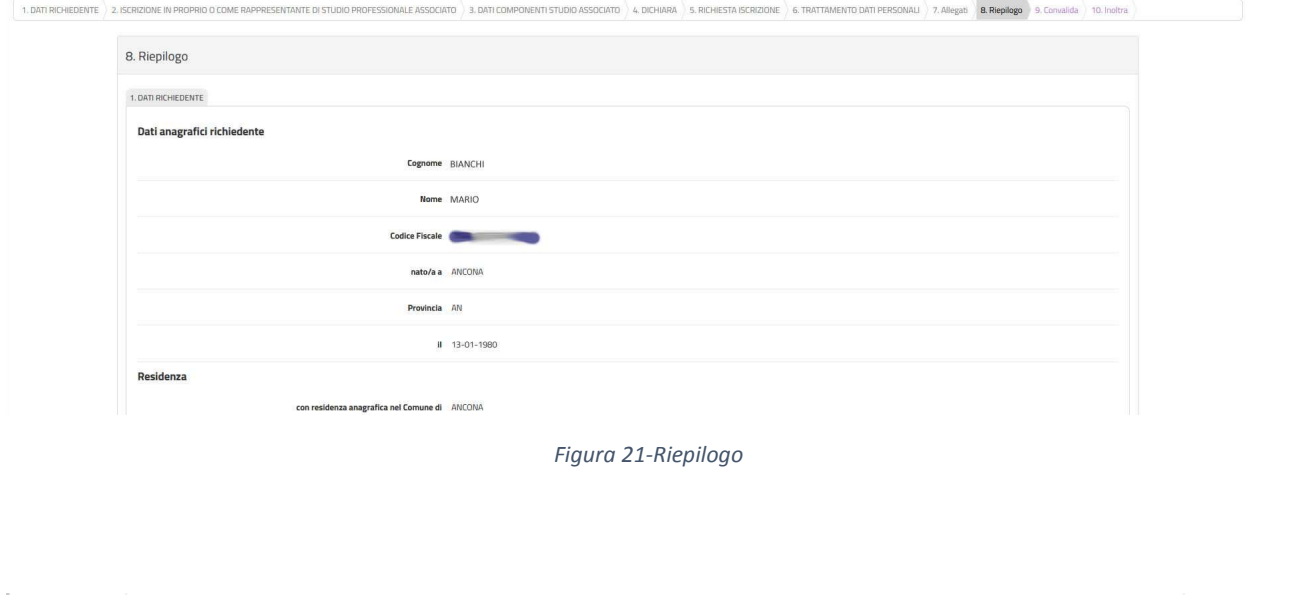

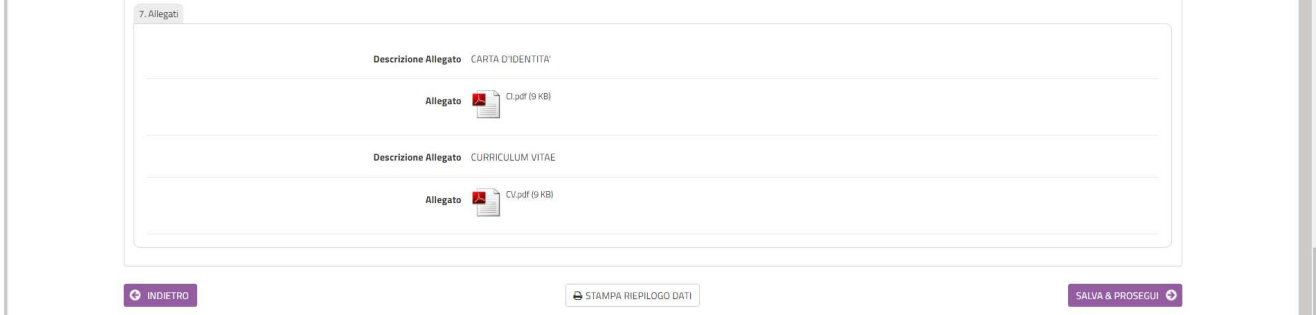

*Figura 22-Stampa del riepilogo* 

## 11. Convalida ed inoltro

In questa sezione (figura 23) si dovrà decidere se inviare la domanda firmata con firma autografa o firmata digitalmente.

Nel primo caso occorrerà scaricare il file della domanda, firmarlo con firma autografa, scansionarlo e ricaricare la versione scansionata (figura 24); con la versione scansionata della domanda dovranno essere caricati due file, uno per il fronte ed l'altro per il retro di un documento di identità in corso di validità (nel caso in cui sia il fronte che il retro del documento di identità sia contenuto in un unico file, caricare due volte lo stesso documento). Nel secondo caso andrà caricato il file firmato con firma digitale (figura 25).

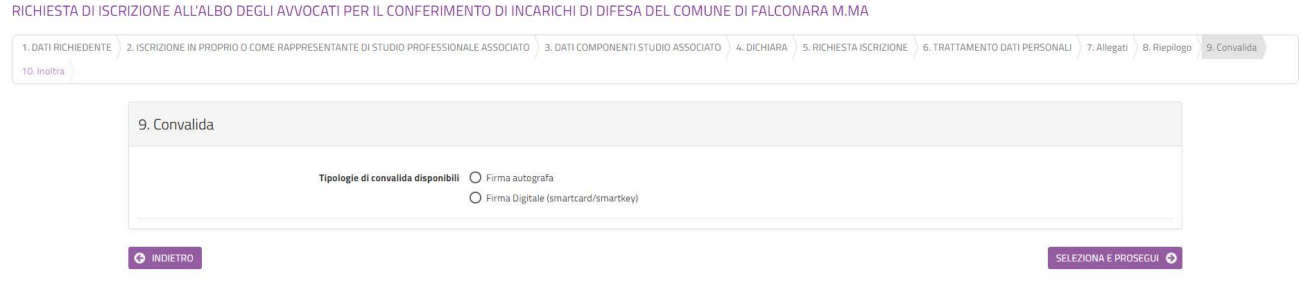

*Figura 23-Scheda di convalida* 

1. Scarcare il PDF della dichiarazione prodotta dal sistema, stamparla e firmarla<br>2. Tramite uno scanner, acquisire la dichiarazione compilata e firmata in formato PDF o JPG<br>3. Caricare la dichiarazione compilata e firmata appositamente predisposti. Qualora il documento di identità sia su una sola facciata o commque il fronte e il retro siano acquisiti in un unico file, caricare due volte il medesimo file prima di salvare, altrimenti il sist

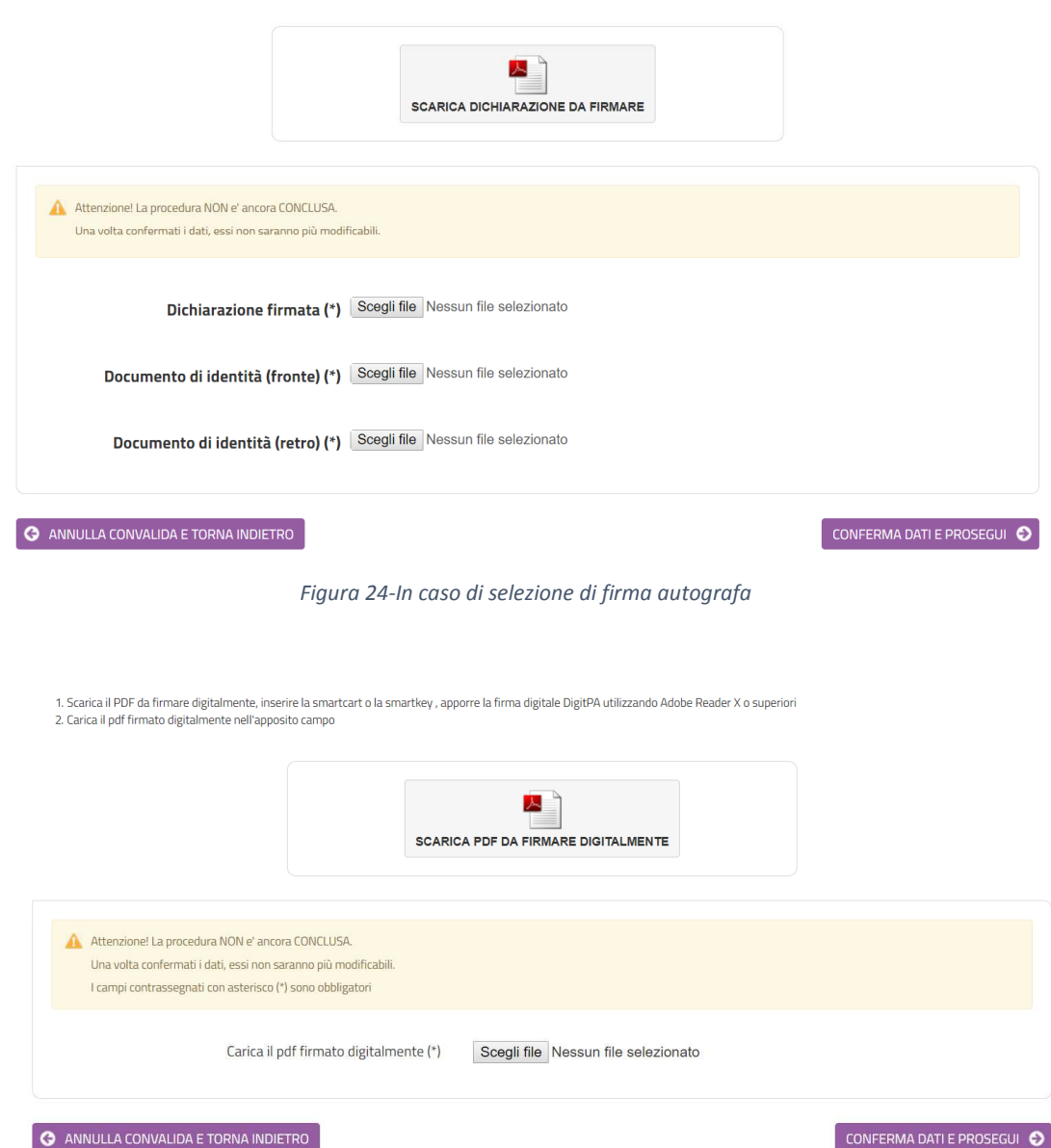

*Figura 25-In caso di firma digitale della domanda* 

Dopo aver caricato la domanda firmata, digitalmente o con firma autografa, selezionare **CONFERMA DATI E PROSEGUI**.

Verrà visualizzata una pagina di sintesi in cui saranno indicati i dati di sintesi della domanda appena trasmessa, con la possibilità di visionare/scaricare la domanda ed i relativi allegati (figura 26).

Successivamente si riceverà un'e-mail con la conferma di inoltro ed un'altra con la conferma della registrazione al protocollo dell'Ente.

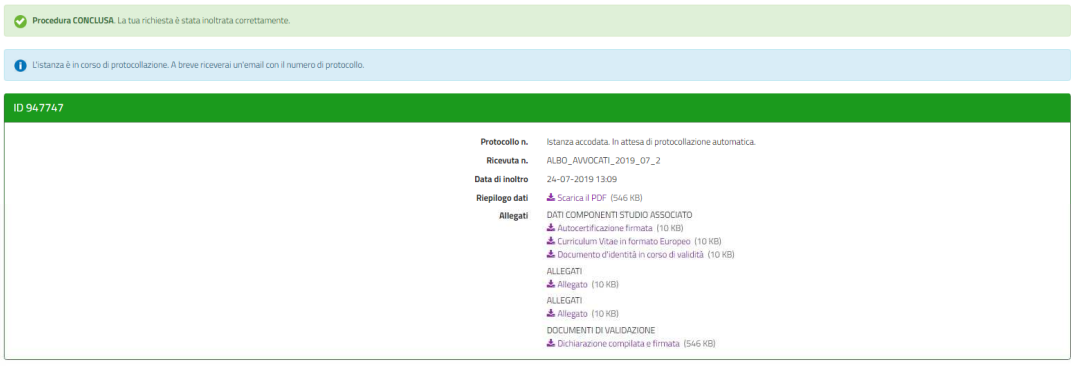

 $\hat{Y}$  LE MIE RICHIESTE

*Figura 26-Scheda di sintesi dell'inoltro appena effettuato* 

## 12. Visualizzazione delle mie richieste

Dopo l'inoltro, cliccando su **LE MIE RICHIESTE** sarà possibile vedere l'elenco di tutte le richieste inoltrate all'Ente o salvate in attesa di completamento (figura 27). Per le richieste non inoltrate sarà possibile riprenderne la compilazione cliccando su **RIPRENDI** o eliminarle cliccando sul **CESTINO**. Prima dell'eliminazione di una richiesta non inoltrata sarà richiesta conferma (figura 28).

#### Le mie richieste

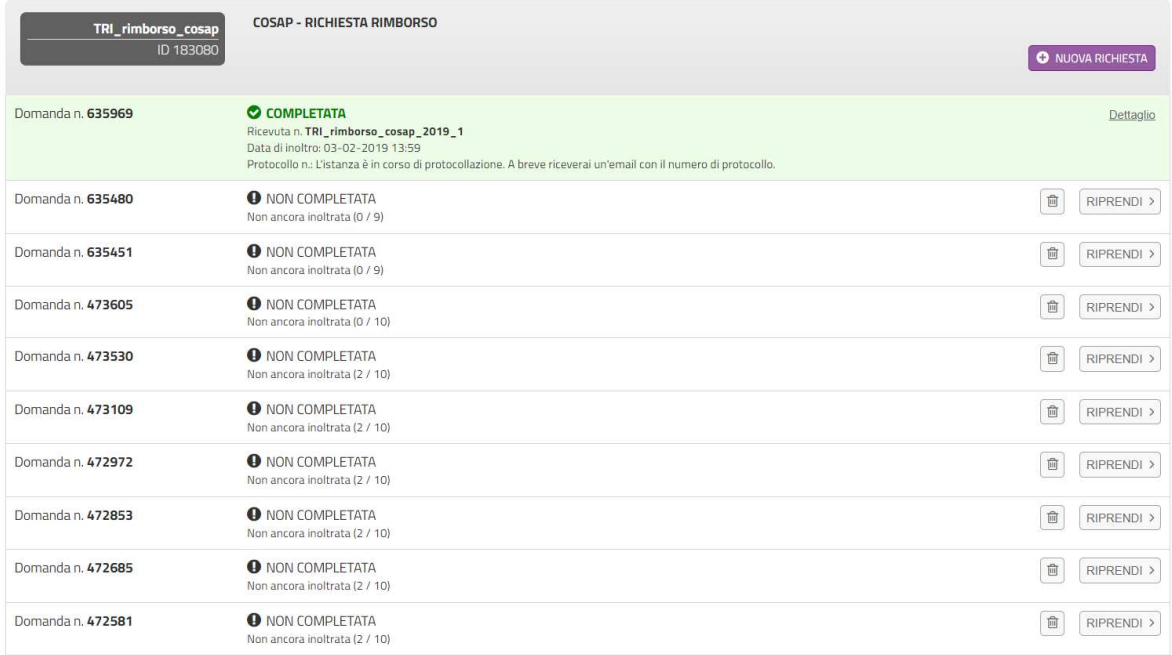

#### *Figura 27-Visualizzazione di tutte le mie richieste*

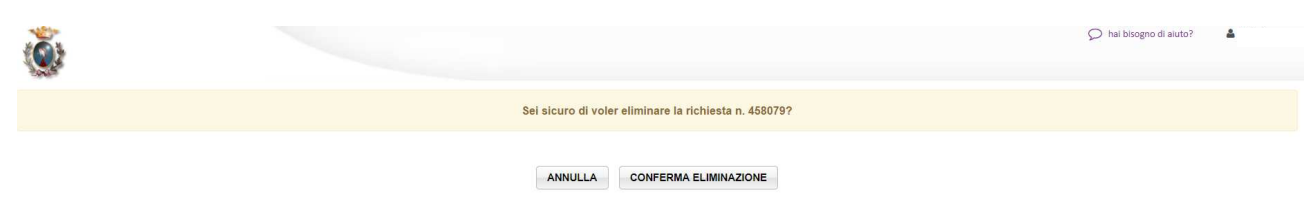

*Figura 28-Conferma di eliminazione richiesta non inoltrata*